# Implementierung des Newsletter-Tools für mail2many bei KuferSQL 5.10

# – Infos und Tipps

Zu barrierefreiem Onlinemarketing gehört auch ein zugänglicher Newsletter. Der Newsletter-Anbieter Mail2many bietet ein einfach bedienbares Tool für die Erstellung und den Versand.

Die Newsletter haben eine responsive Ansicht (werden also auf Endgeräten mit unterschiedlichen Formaten richtig angezeigt) und können auch von blinden Personen geöffnet und gelesen werden.

KuferSQL erlaubt die direkte Anbindung an mail2many über eine Schnittstelle. Das erleichtert die Erstellung von Newslettern deutlich. Anmeldungen zum Newsletter und Kursdaten können so direkt im Newsletter-Tool ausgewählt werden.

Damit es bei der Einrichtung der Schnittstelle nicht zu Fehlern kommt, haben wir dir eine kurze Anleitung zusammengestellt.

Alle wichtigen Infos und Tipps findest du in diesem Dokument.

**Arbeitsaufwand Umsetzung Finanzieller Aufwand** 

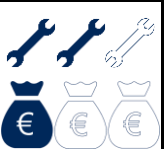

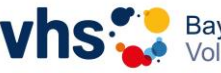

Bayerischer Volkshochschulverband e.

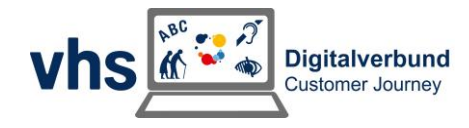

# **Inhaltsverzeichnis**

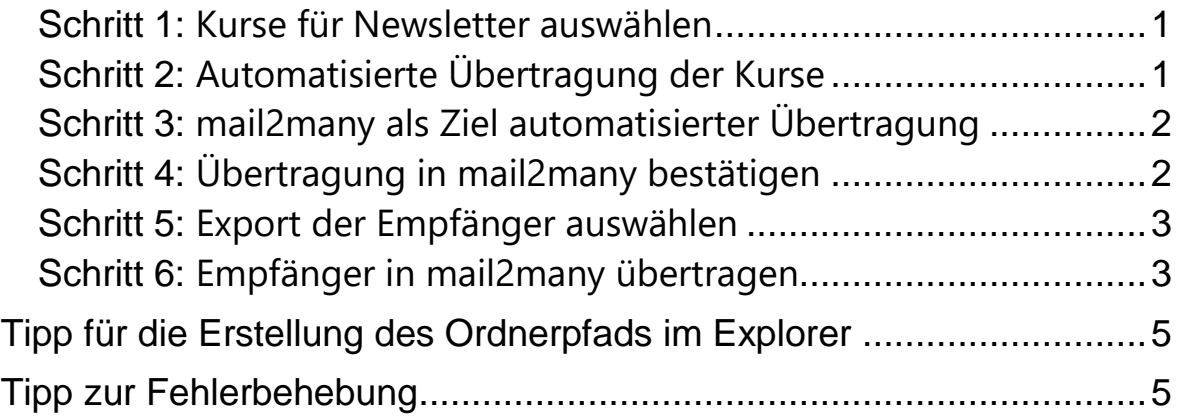

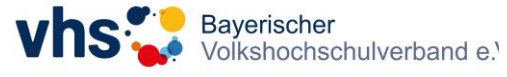

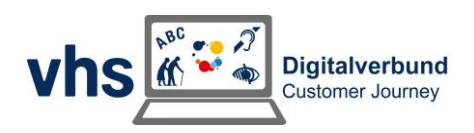

#### <span id="page-2-0"></span>**Schritt 1: Kurse für Newsletter auswählen**

#### Aufrufen des Auswertecenters für Kurse

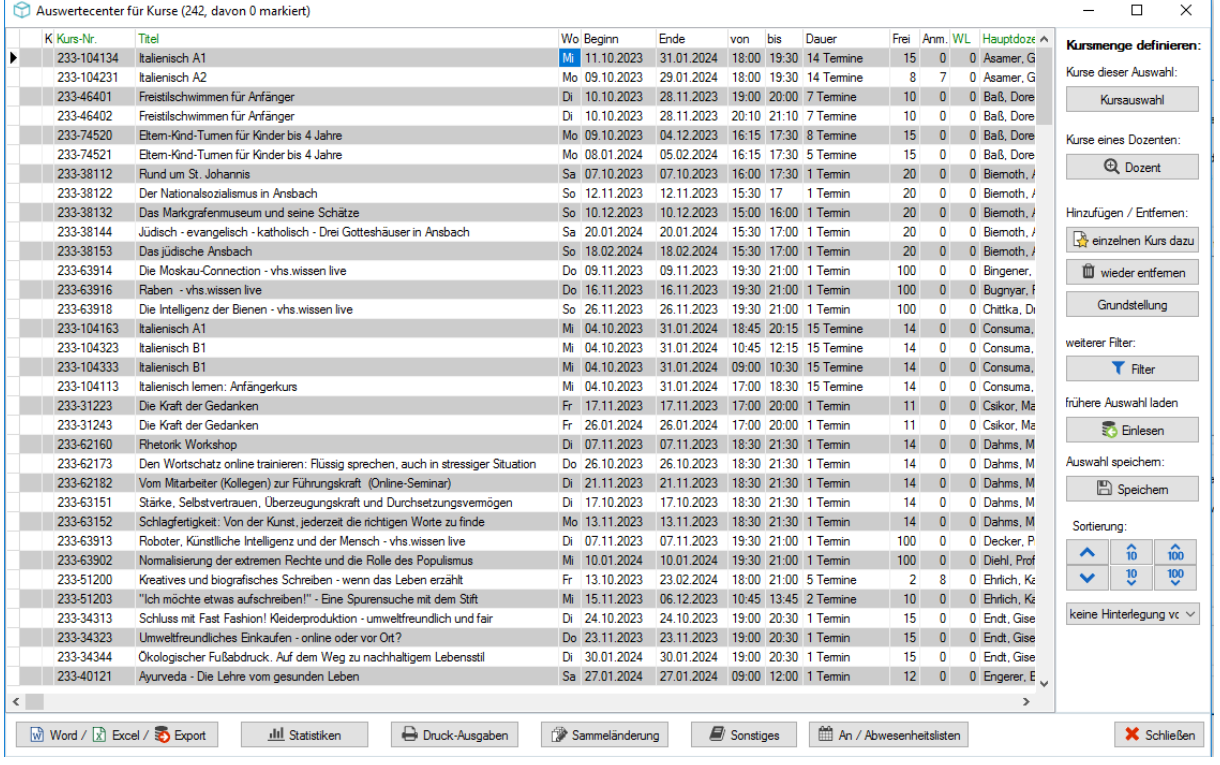

### <span id="page-2-1"></span>**Schritt 2: Automatisierte Übertragung der Kurse**

Auf den Button **Word / Excel / Export** klicken.

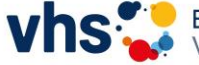

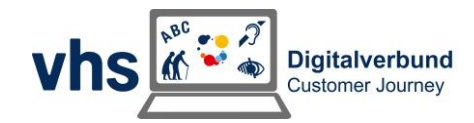

### <span id="page-3-0"></span>**Schritt 3: mail2many als Ziel automatisierter Übertragung**

Hier **Newsletterversand** via **Mail2many** markieren und **OK** klicken.

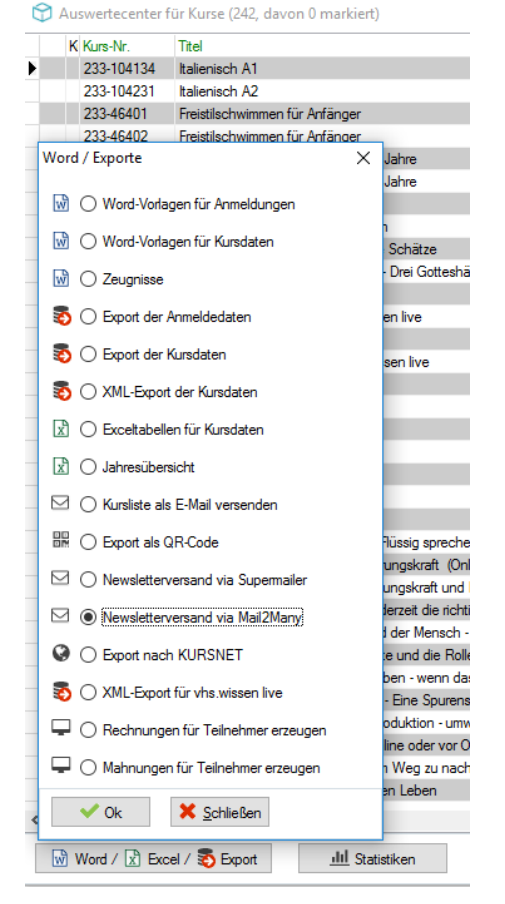

### <span id="page-3-1"></span>**Schritt 4: Übertragung in mail2many bestätigen**

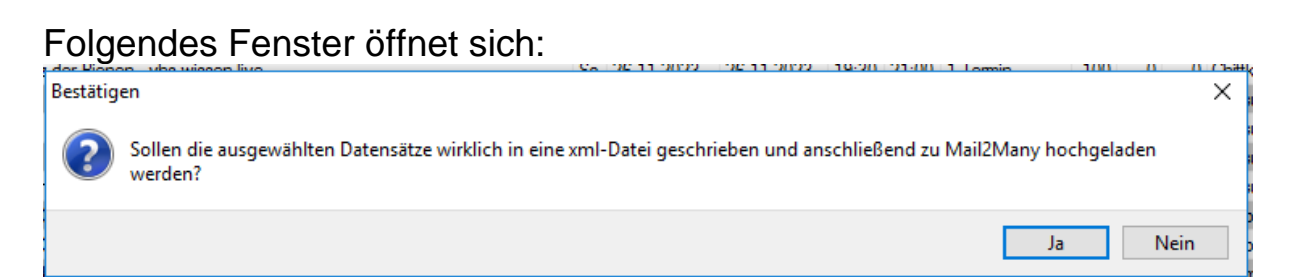

Hier **Ja** klicken, wenn die Datensätze (Kurse) hochgeladen werden sollen.

Nun muss man kurz warten, bis sich das nächste Fenster öffnet.

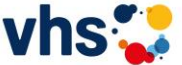

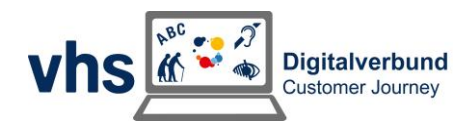

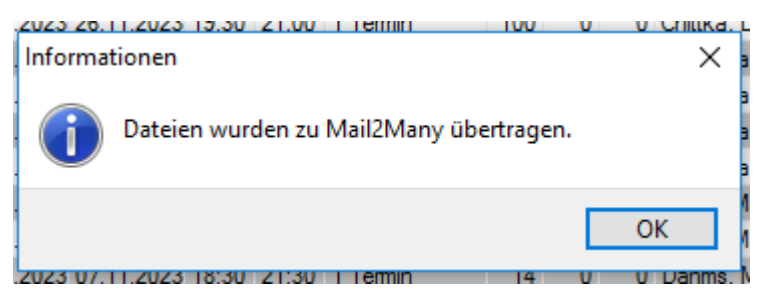

Die Übertragung zu Mail2many war erfolgreich. Nun **OK** klicken um alles abzuschließen.

## <span id="page-4-0"></span>**Schritt 5: Export der Empfänger auswählen**

Direkt nach dem vorhergehenden Fenster öffnet sich dieses:

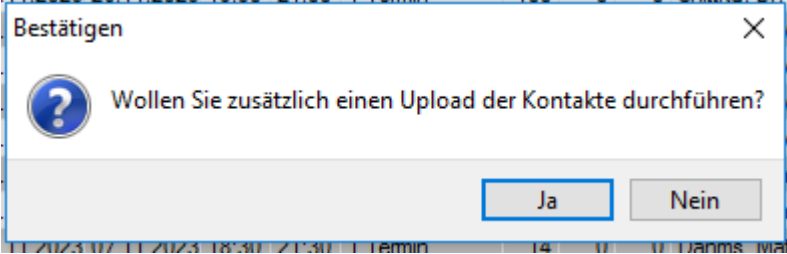

Nun hat man die Möglichkeit direkt nach dem Kursupload auch einen Empfängerupload durchzuführen.

Durch einen Klick auf **Ja** gelangt man direkt in das Fenster.

(Man spart sich den Weg über Extras  $\rightarrow$  Newsletter / E-Mail-Marketing und gelangt direkt zu dem Fenster, welches zum Export von Stammdaten für den Newsletter führt.)

Wenn der Export der Empfängerdaten nicht durchgeführt werden soll, dann in diesem Fenster **Nein** klicken.

### <span id="page-4-1"></span>**Schritt 6: Empfänger in mail2many übertragen**

Nachdem der Empfängerupload ausgewählt wurde, öffnet sich das folgende Fenster. Mit dessen Hilfe können die Daten der Newsletter-Empfänger hochgeladen werden.

Hier gibt es viele Einstellungen für die Empfängerauswahl, die jede Einrichtung selbst vornehmen kann.

Der **Pfad**, der **Verteiler** und die **Bemerkung für die Speicherung des Versands in der Dokumentenverwaltung** können und sollten individuell festgelegt werden.

Wenn die Einstellungen wie gewünscht getätigt wurden, **OK** klicken.

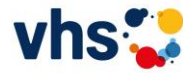

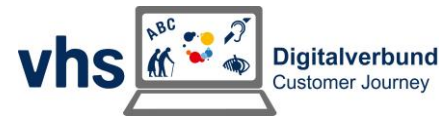

#### Folgendes Fenster erscheint nun:

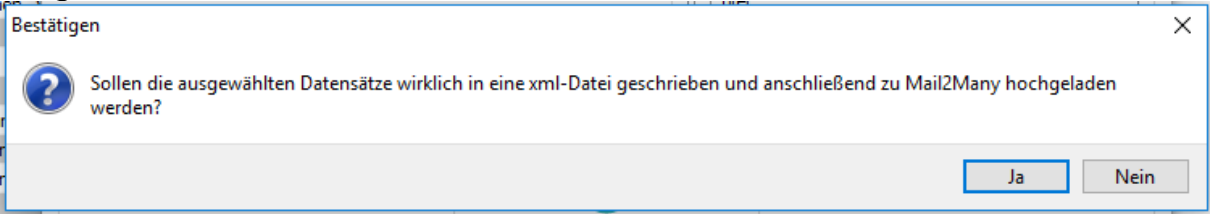

Wenn der Upload der Empfängerdaten stattfinden soll, dann **Ja** Klicken.

Nun erscheint dieses Fenster, welches mit **OK** bestätigt werden muss:

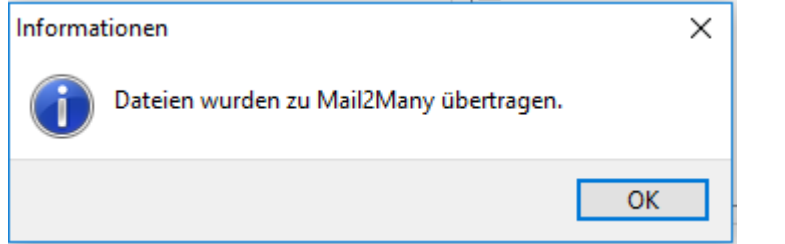

Abschließend erhält man eine Information über die Menge der hochgeladenen Empfängerdaten:

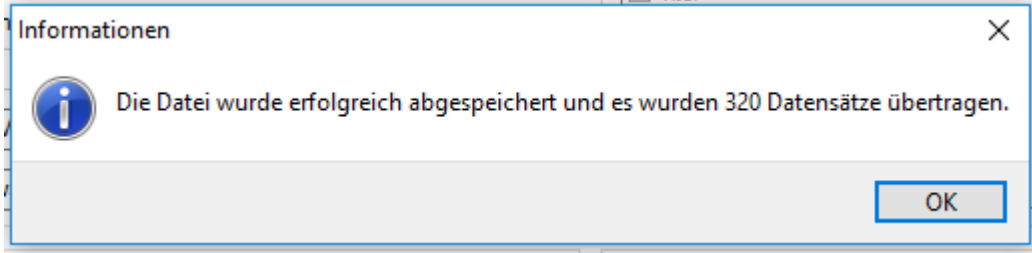

Der Upload ist nun abgeschlossen.

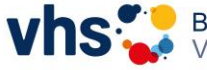

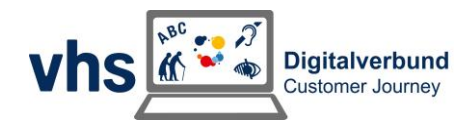

# <span id="page-6-0"></span>Tipp für die Erstellung des Ordnerpfads im Explorer:

Zur besseren Übersicht ist es empfehlenswert, wenn für die Dateien des Newsletters ein eigener Ordner erstellt wird. Dort sind dann auch die erforderlichen Unterordner gespeichert. So können jederzeit die Daten abgerufen werden, falls diese gesucht werden müssen.

So kann der Ordnerbaum aussehen:

#### **Newsletter**

**Anmeldungen Export Mail2many Rückläufer**

- Im Ordner **Anmeldungen** werden sämtliche Newsletter-Anmeldungen gespeichert, die über die Website eingehen.
- Im Ordner **Export Mail2many** werden die .xml-Dateien abgespeichert, die zur Newsletter-Software hochgeladen werden.
- Im Ordner **Rückläufer** werden die Kundendaten gespeichert, an die der Newsletter nicht versendet werden konnte.

# <span id="page-6-1"></span>Tipp zur Fehlerbehebung:

#### **Fehlermeldung:**

- Fehler beim Erzeugen der Datei!
- Connection error (10060)

Die Fehlermeldung besagt, dass die Daten nicht hochgeladen werden können. Das Problem liegt vermutlich weder bei KuferSQL, noch bei Mail2many.

Bitte sprich mit deiner hausinternen IT-Abteilung. Es ist möglich, dass die Firewall den Upload der Dateien blockiert.

# **Wir wünschen viel Erfolg und viel Spaß beim Versenden deiner Newsletter!**

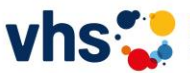

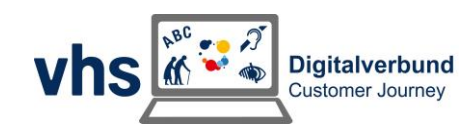